Federal Communications Commission (FCC) Statement

RADIO FREQUENCY INTERFERENCE BTATEMENT

#### This device complies with Part 15 of the FCC rules. Operation is subject to the following two conditions: 1) this device may not cause harmful interference, and 2) this device must accept any interference received, including interference that may cause undesired operation. 若 label 放置位置太小 需將此段警語放在使用手冊裡

This equipment has been tested and found to comply with the limits for a Class B digital device, pursuant to Part 15 of the FCC rules. These limits are designed to provide reasonable protection against harmful interference in a residential installation. This equipment generates, uses and can radiate radio frequency energy and if not installed and used in accordance with the instructions, may cause harmful interference to radio communications. However, there is no quarantee that interference will not occur in a particular installation. If this equipment does cause harmful interference to radio or television reception, which can be determined by turning the equipment off and on, the user is encouraged to try correct the interference by one or more of the following measures:

- Reorient the receiving antenna.
- Increase the separation between the equipment and receiver.
- Connect the equipment into and outlet on a circuit different from that to which the receiver is connected.
- Consult the dealer or an experienced radio/TV technician for help.

Any special accessories needed for compliance must be specified in the instruction manual.

#### Warning; A shielded-type power cord is required in order to meet FCC emission limits and also to prevent interference to the nearby radio and television reception. It is essential that only the supplied power cord be used.

(DJ 上若 AC Power cord 為 Nonshielded, 則刪除此段)

Use only shielded cables to connect I/O devices to this equipment.

(以上若 signal cable 為 Nonshielded, 則刪除此段)

You are cautioned that changes or modifications not expressly approved by the party responsible for compliance could void your authority to operate the equipment.

#### **BLUETOOTH PRINTER ADAPTER**

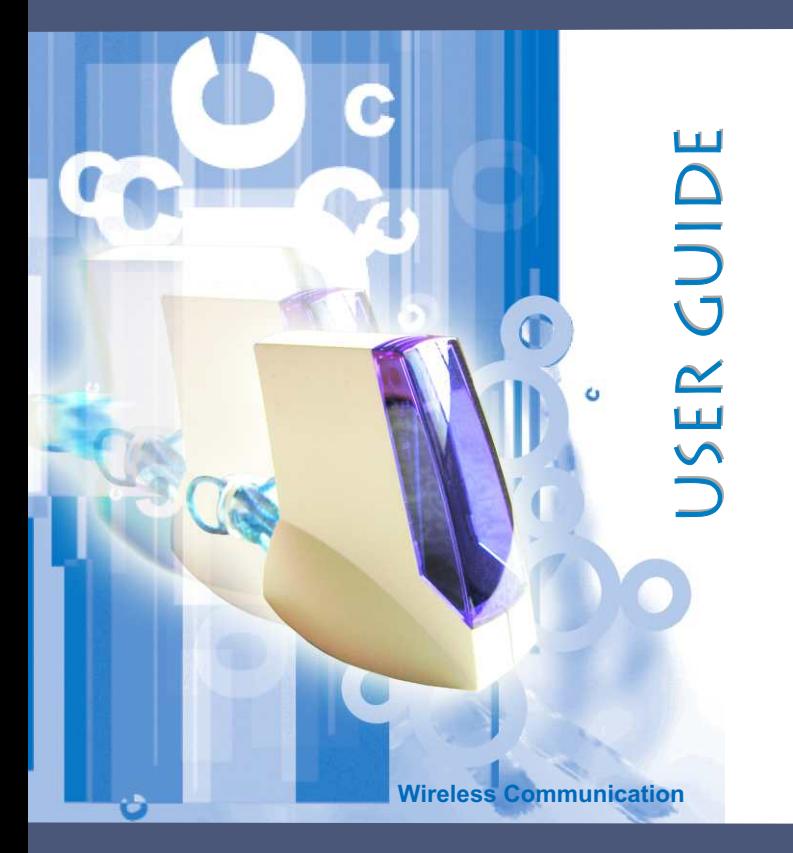

#### **BLUETOOTH PRINTER ADAPTER**

#### **Welcome**

Thank you for purchasing this product. This printer adapter is designed to add more convenience and freedom to printing. With this printer adapter, you can enable wireless printing and print data or photos from your desktop PCs, Laptops, PDAs and mobile phones. It's easy-to-use and is able to activate wireless printing ranging from 80 to 100 meters. Surely, this printer will benefit your works in the office and will add more enjoyment at home.

## **Features**

- $\boldsymbol{\mathcal{A}}$ Plug-n-Play, easy-to-use
- $\boldsymbol{\mathcal{A}}$ 
	- Supports HCRP (Hardcopy Cable Replacement Profile), SPP(Serial Port Profiles), OPP (Object Push Profile) and BIP (Basic Image Profile)

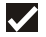

Share the printer with your desktop Pcs, Laptops, PDAs and mobile phones, ranging from 80 to 100 meters

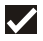

Complies with USB 1.1 and the Bluetooth 1.1 specifications

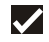

Compatible with most of the popular printers on the market. **1 2**

# **Parts of Your Printer Adapter**

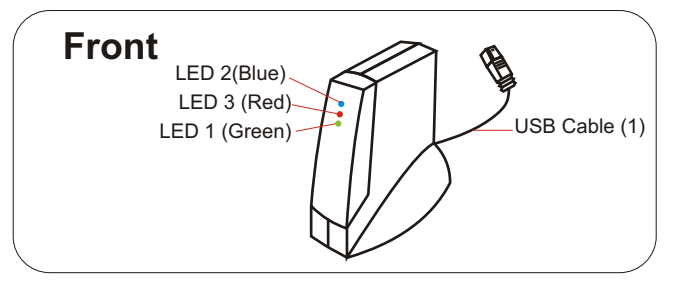

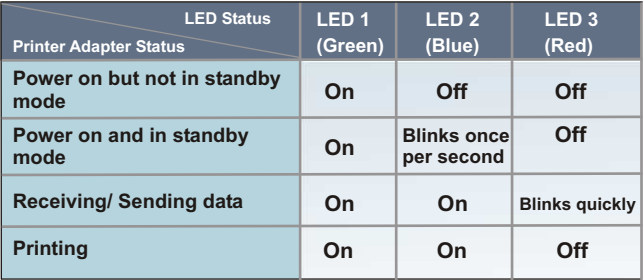

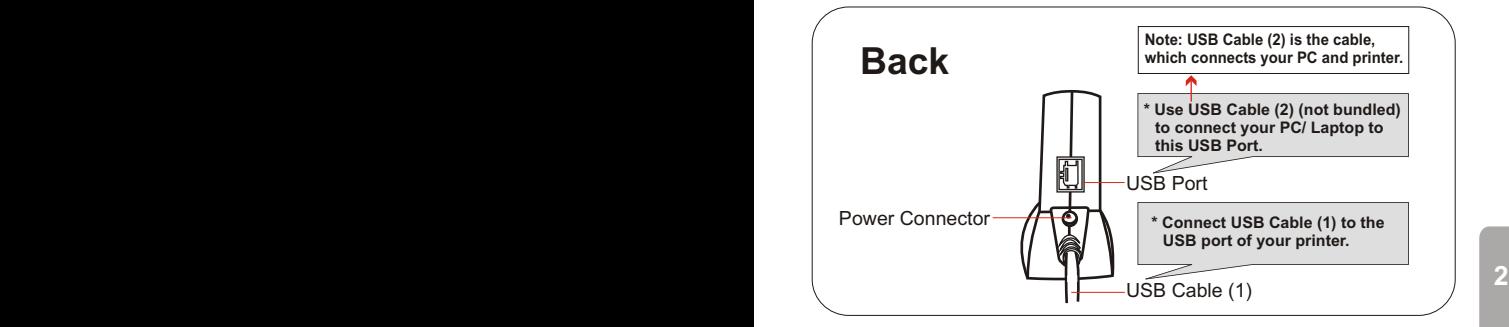

**Welco me**

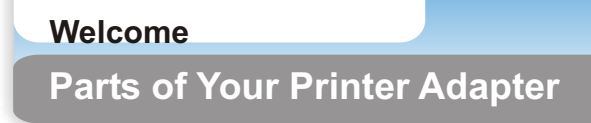

#### **Accessories**

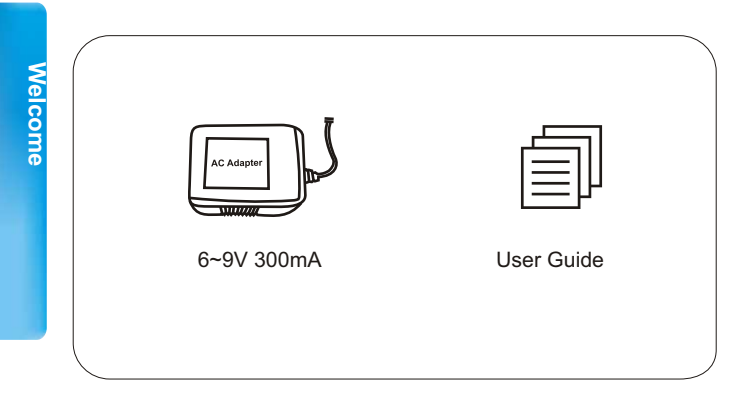

## **Package Contents**

A Bluetooth printer adapter x 1 A 6~9VDC 300mA AC adapter x 1 A user guide x1

**Welco me**

# **Use Scenario (1)**

## **Use Scenario (1)**

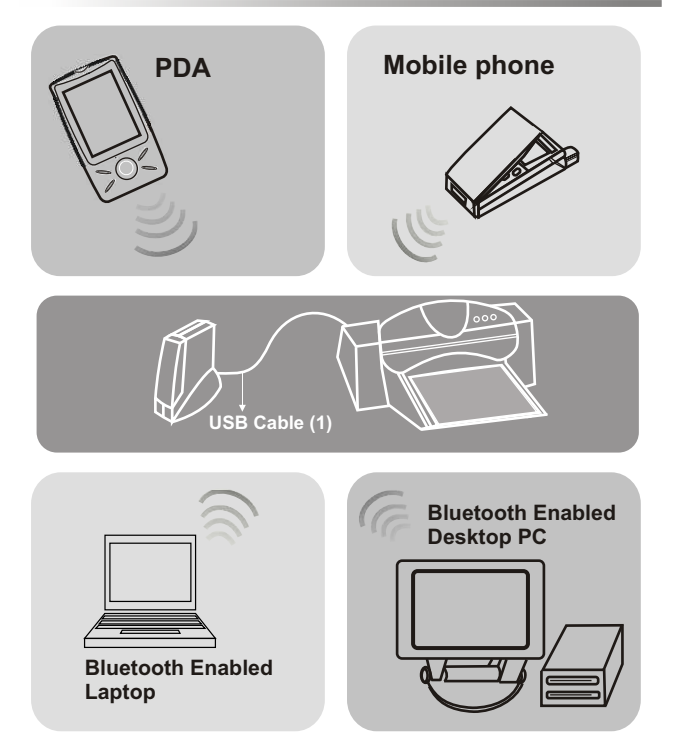

With USB Cable (1), you can print documents from your Desktop PCs, Laptops, Mobile phones or PDAs wirelessly.  $\overline{1}$   $\overline{3}$ , Laptops, mobile priories of  $\overline{1}$  DAs microssity.

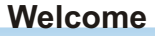

# **Use Scenario (2) Use Scenario (3)**

## **Use Scenario (2) Use Scenario (3)**

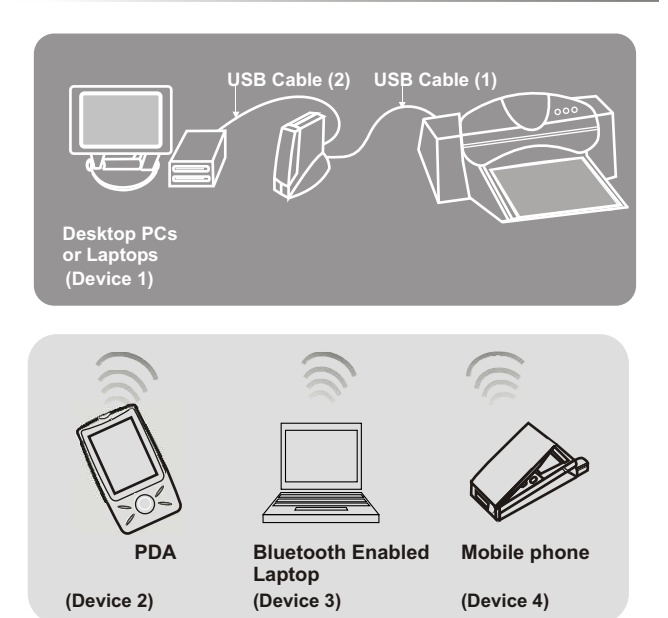

With USB Cable (1) and USB Cable (2), you can have wired printing from device 1 and wireless printing from device 2, 3, 4.

# **Use Scenario (2) Use Scenario (3)**

## **Use Scenario (2) Use Scenario (3)**

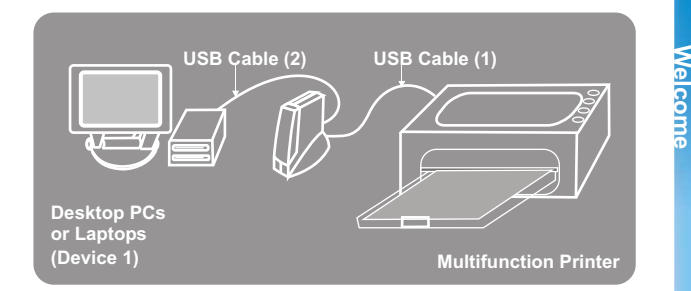

With a multifunction printer, you can scan/ print from device 1 and print from device 2 (but can not scan).

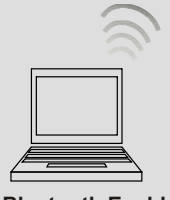

**Bluetooth Enabled Laptop or Desktop PCs (Device 2)**

**Important Note:** In Scenario (2) & (3), please refer to *the instructions of your printer manual to configure a wired printer. To configure a Bluetooth printer, please see the following chapters.* 

## **Specifications**

## **System Requirements**

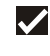

Printers with USB interface. (Please refer to **Printer Phone** in the next page.) **Compatibility for Wireless Printing from PC and Mobile** 

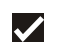

Bluetooth enabled computers or devices(mobile phones or PDAs) which supports HCRP(Hardcopy Replacement Profile), OPP (Object Push Profile) or BIP (Basic Image Profile).

## **Specifications**

#### **Windows**

Your printer adapter support Windows 98SE, ME, 2000 and XP.

#### **Bluetooth**

Your printer adapter complies with Bluetooth SIG 1.1.

#### **Bluetooth Profile**

Your printer adapter supports GAP(Generic Access), SDAP(Service Discovery Application, HCRP(Hardcopy Cable Replacement Profile) and SPP(Serial Port Profile).

#### **RF Range**

The RF range of your printer adapter is from 80 to 100 meters.

#### **Power Supply**

Use 6~9V/300mA/AC-DC power adapter.

#### **Temperature**

 $7^{\circ}$  **0**  $^{\circ}$  C ~ 60  $^{\circ}$  C (32  $^{\circ}$  F ~ 140  $^{\circ}$  F)

#### **Printer Compatibility for Wireless Printing from PC and Mobile Phone**

#### **Printing from PC**

**HP DeskJet:**450/840C/843C/845C/920C/930C/932C/935C/940C//948C/ 950C/952C/955C/957C/960C/970C/970CXI/980C/990C/990CXI/995C/995CK/1180C/1200 C/5150/5550/5558/5560/5652/5670/6120/6127/6540/6122/2600/6127/ **HPLaserJet:**6P/1010/1015/1150/1200/1300/2300/1500/3200/3330/4650 **HP Business InkJet:**2600/3000/CP1160C/CP1700 **HPColorLaserJet:**3500/3700 **HPPhotoSmart:**100/130/140/145/230/240/245/1000/1100/1115/1215/1218/1315/7150/726 0/7350/7550/7660/7760/7960 **HP MFP:**2175/5110/6110 **Canon DeskJet:**S100/S200/S300/S330/S400/S450/S520/S600/S630/ S750/S800/S820/S900/S9000/ **Canon InkJet:**BJC-55/BJC-85/BJC-2100/BJC-3000/BJC-8200/i70/i450//i550 /i850/i950/i4700/i6100/i9100/ **Epson LaserJet:**EPL-N2500/EPL5900/EPL6100L/EPL6200 **Epson DeskJet:**STYLUS C42UX/C43UX/C60/C61/C62/C82/480/810/850 STYLUS PHOTO 830U/860/900/915/925/935/950 **Epson MFP:**CX5400 **Minolta/QMS:**LaserJetPagePro1250 **Lexmark InkJet:**Z-13/Z-22/ **Lexmark LaserJet:**E210/E322

#### **Printing from Mobile Phone**

**HP DeskJet:**350C/648C/810C /812C/815C/816C/825/840C/842C/843C /845C/920/930C /932C/935C/940/948/950C/952C/955/957/960C/970C/975C/970CXI/980/990C/995C/995C K/1220C/1125C/5150/5158/5160/5550/5551/5650/5652/5670/6120/6122/6127/CP1700/93 00/9600/450/640/642/644/660C/830C/832C/880/882C/895C **HP Business InkJet:**2200/2250/3000 **HPPhotoSmart:**PS100/PS130/PS140/PS240/PS230/1000/1100/PS1115/PS1215/PS1218/ PS1315/PS7150/PS7350/PS7550/PS7960/PS7760/PS7660/PS7260/PS7268 **Canon InkJet:i70/i475D**

## **For Your Safety**

For your safety and the maintenance of the printer adapter, please read the following precautions before you start to use this device.

## **Notice**

- $\checkmark$
- Do not drop, puncture or disassemble the printer adapter.

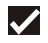

Avoid all contact with water and dry hands before using. Use dry cloth to clean the surface of the printer adapter.

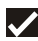

Do not expose the printer adapter to high temperature or leave it in direct sunlight.

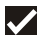

Avoid pressing hard on the printer adapter body.

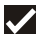

Remove the AC adapter of the printer adapter during long periods between use.

## **Table of Contents**

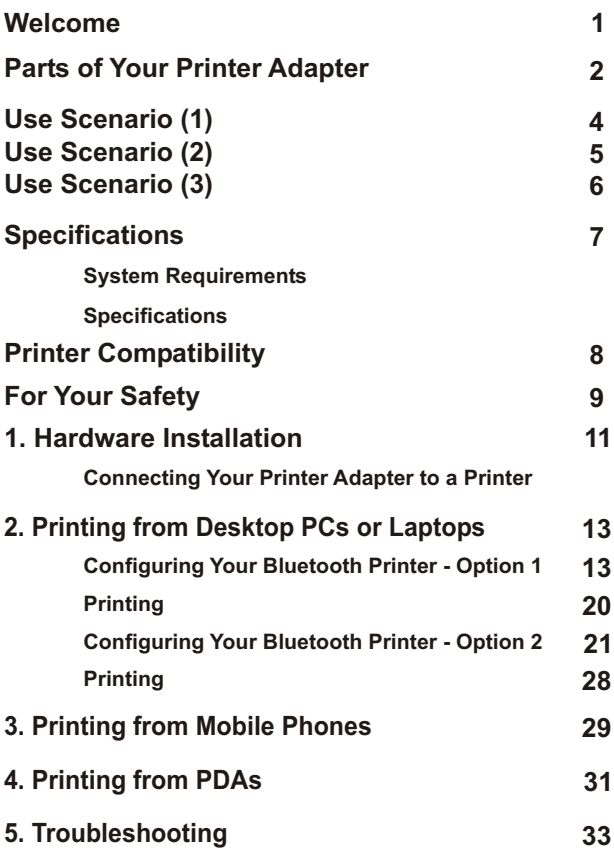

**9 10**

**Table** <u>o</u>

**C ontents**

## **1. Hardware Installation**

**Connecting Your Printer Adapter to a Printer** 

## **Connecting Your Printer Adapter to a Printer**

**Step 1** Make sure the printer is powered off.

**Step 2** Connect the USB cable (1) of your printer adapter to the USB port of the printer.

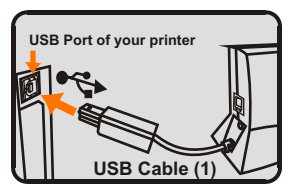

- Step 3 Power on the printer.
- **Step 4** Plug the smaller end of the AC adapter cable into the AC power connector of your printer adapter.

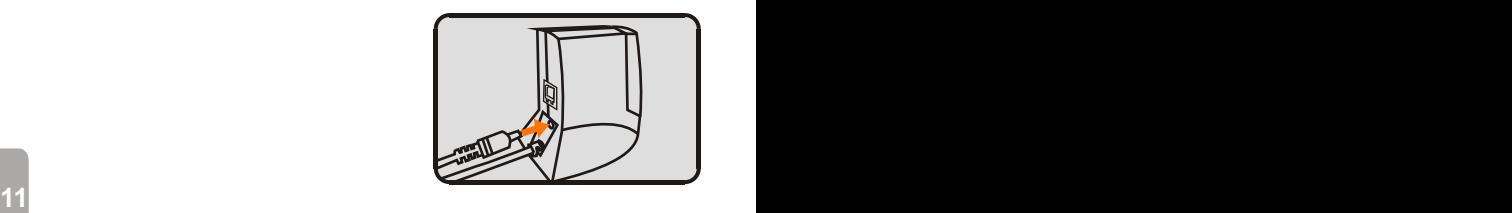

#### **Connecting Your Printer Adapter to a Printer Connecting Your Printer Adapter to a Printer**

Step 5 Connect the larger end of the AC adapter cable to an electrical outlet.

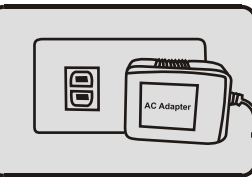

**Hard ware Installation**

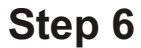

Step 6 If successfully powered on, a steady green LED will be lit.

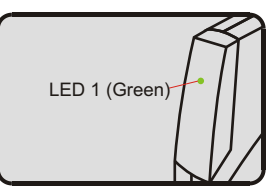

**Option** If you need to complete tasks as in Scenario (2) or Scenario (3), you need to use USB Cable (2). Plug the USB Cable (2) as picture shown below and plug the other end of the cable to the USB port of your PC.

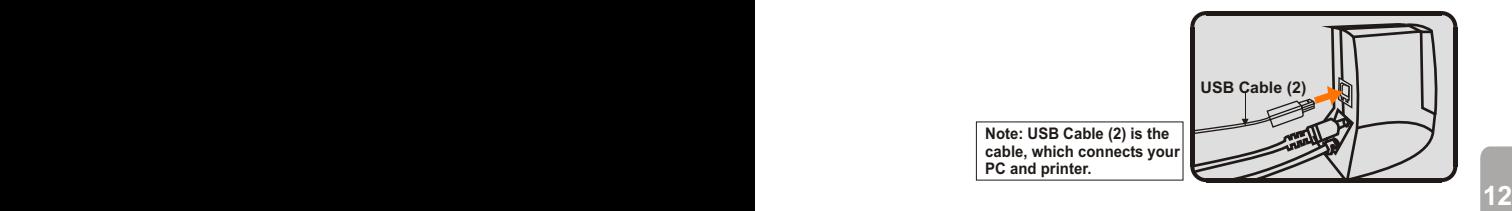

**Configuring Your Bluetooth Printer- Option 1**

#### **Before You Start**

(*Important Note: If your PC or Laptop is not bluetooth enabled, you may intall a USB Bluetooth adapter, so that your PC or Laptop will be bluetooth enabled. Please refer to the manual of your USB Bluetooth adapter for more detailed instructions. And please make sure that you have completed hardware installation of your printer adapter.* 

Most PCs and Laptops support either of the two bluetooth profiles: HCRP (Hard Copy Replacement Profile) and SPP (Serial Port

proofile). **Please try option 1 first.** If your PC or Laptop supports **HCRP**, Option 1 will successfully helps you configure the bluetooth printer. If your printer still fails to print, the profile your PC or Laptop supports may be **SPP**. If so, please try Option 2.

#### **Bluetooth System Tray**

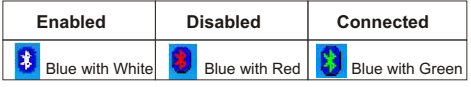

If the USB Bluetooth Adaptor is disabled, please right-click the bluetooth icon and select **"Start the Bluetooth Device"** to enable the USB Bluetooth Adaptor .

Explore My Bluetooth Places Bluetooth Setup Wizard **Advanced Configuration** 

**Quick Connect** 

**Start the Bluetooth Device** 

#### **Option 1**

## **Your PC or Laptop Supports HCRP**

You'll see a bluetooth icon on the system tray if your PC or Laptop is already bluetooth enabled.

1. Double-click **My Bluetooth Places** icon on the Desktop.

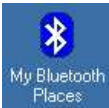

- 
- 2. Double-click Find Bluetooth Devices icon.

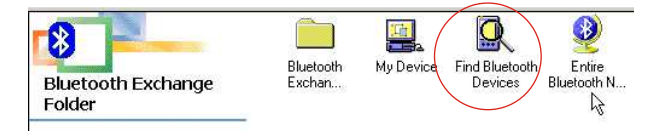

**Configuring Your Bluetooth Printer- Option 1 Configuring Your Bluetooth Printer - Option 1**

3. Click **Bluetooth** tab.

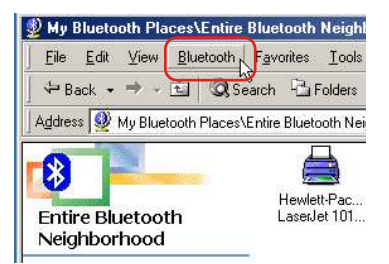

- 4. From the pulldown menu, select **"Advanced Confuguration"**.
- Search For Devices ← Back -His Advanced Configuration Address W My Bluel **Bluetooth Help Topics** prho Bluetooth Exchange Folder Bluetooth Setup Wizard Hewlett-Pac... LaserJet 101... **Entire Bluetooth** Neighborhood

My Bluetooth Places\Entire Bluetooth Neighborhood

Bluetooth Favorites Lools

Help

File Edit View

5. Click on the **Client Applications** tab. This category allows you to set the security properties of your printer.

> Select **Printer**. Then click **Properties** to disable the Secure Connection.

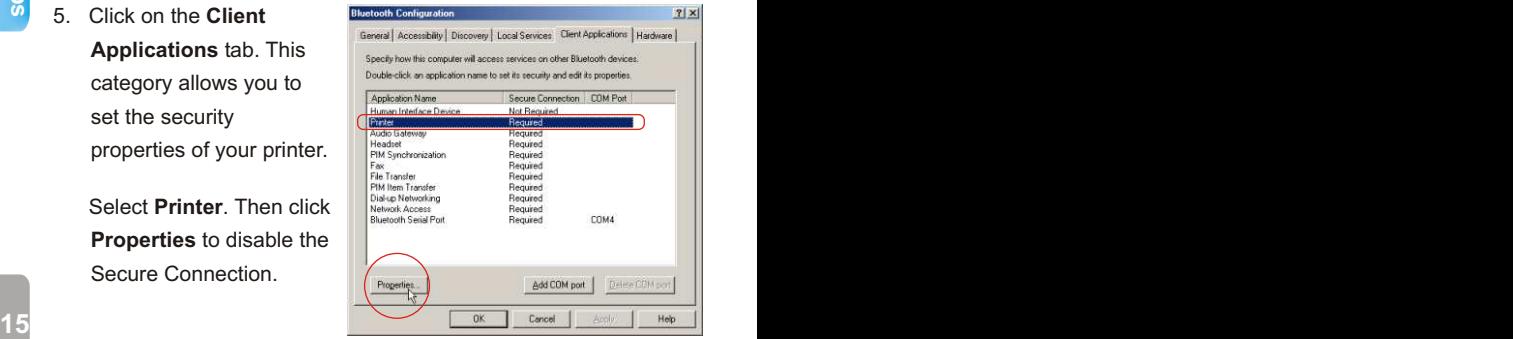

#### **Configuring Your Bluetooth Printer- Option 1 Configuring Your Bluetooth Printer - Option 1**

6. Disable the Secure Connection service by unticking the check box next to Secure Connection.

Then click **OK**.

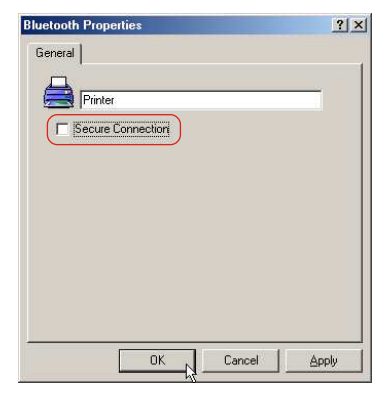

- **Bluetooth Configuration** General | Accessbilty | Discovery | Local Services | Client Applications | Hardware | Неощес Required Required Required
- **Fro m** Desktop PCs **or Lapto ps**

 $7|x|$ 

**Printing**

7. Now, the Secure Connection service of printer is disabled. In this case, you'll not be asked to enter a PIN code to allow a successful connection.

Click **OK**.

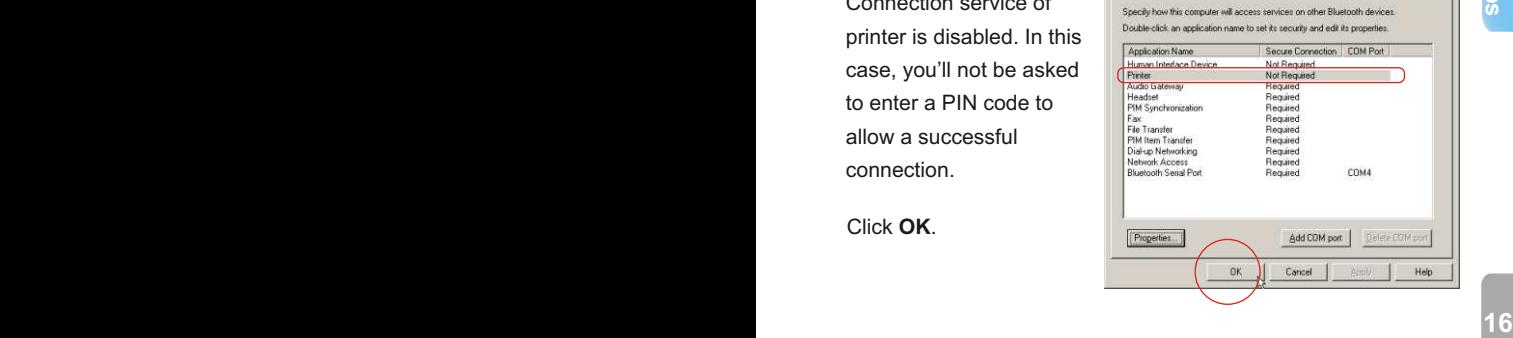

**Configuring Your Bluetooth Printer- Option 1 Configuring Your Bluetooth Printer - Option 1**

8. Double-click the printer icon.

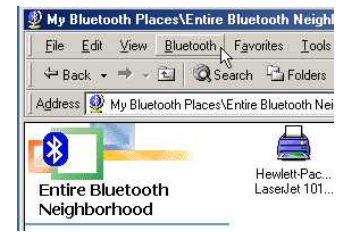

9. Go to **Start** and select  **Printers and Faxes**.

Click on **"Add a printer"**.

10. You'll be prompted with an "Add Pinter Wizard" window. Select **"Local printer"**  and click **Next**.

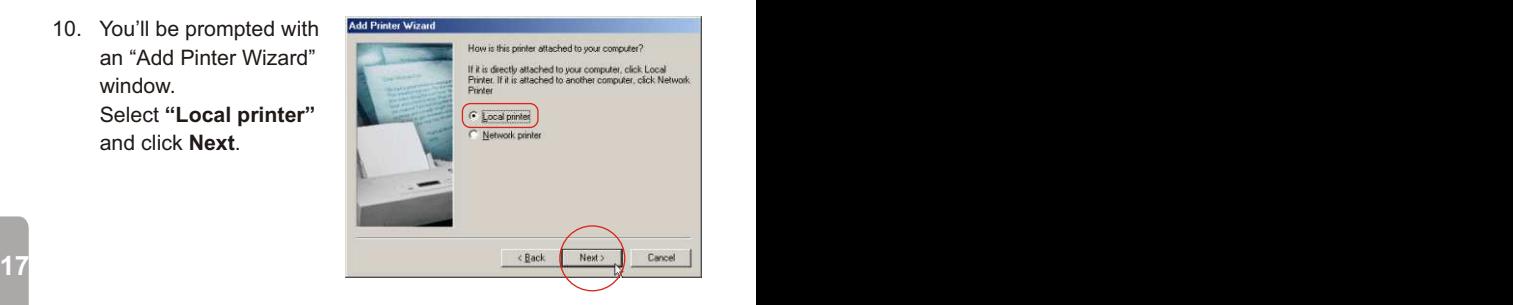

#### **Configuring Your Bluetooth Printer- Option 1 Configuring Your Bluetooth Printer - Option 1**

(*Important Note: If the "Add Printer Wizard" in step 10 doesn't appear, please go to Start Menu* Settings **→ Printers → Add Printer and then the "Add Printer**  *Wizard" will appear as in step 10.* 

11. Please select the Manufacturer and the Model of your printer Then click next.

> If your printer is not in the list, insert the printer driver disk in your CD drive. Then click Have Disc.

12. This window will not appear, unless you have already installed the same printer driver on your PC/Laptop before. Click the radio button next to **"Keep existing Driver(recommended)"**. Then click **Next**.

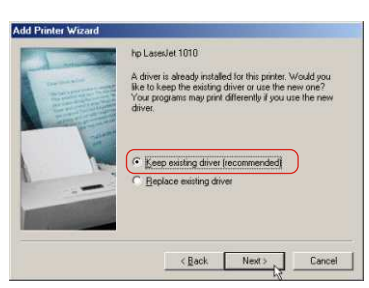

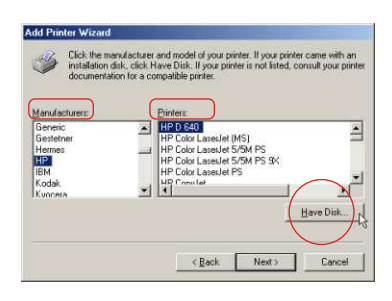

## **Configuring Your Bluetooth Printer- Option 1**

13. Select SRW Mobile Printer. Then click **Next**.

> **Note:** The printer name depends on your printer brand and model.

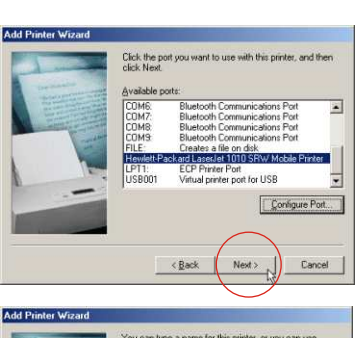

14. Give your printer a name as you wish. Tick **Yes** if you want to use this printer as the default printer. Click **Finish**.

> Follow the Wizard to complete the printer driver setup. After the printer driver is installed,

Tou can type a name rot this primer, or you can use<br>the name supplied below. When you are ready, click<br>Finish to install the printer and add it to the Printers folder Printer name: bluetooth printer Do you want your Windows-based programs to use this **Hault** printed < Back Cancel

software installation process is completed.

(*Important Note: Please go to Start Menu Settings Printers . A new installed bluetooth printer should appear in the Printer window.* 

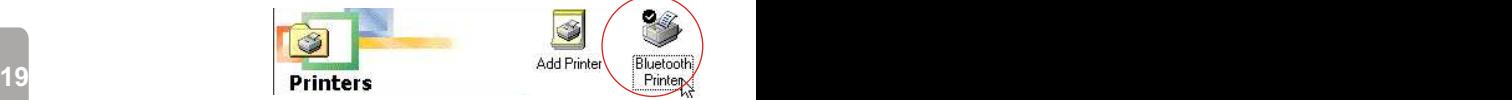

# **Printing**

## **How to Print**

- **Step 1** From any Windows application(e.g. Word), select **File Print**.
- **Step 2** Select the bluetooth printer you have installed and click **OK**.
- **Step 3** Click Print. Wait for the printer to print.

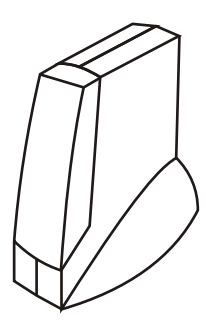

#### **Configuring Your Bluetooth Printer- Option 2**

**Option 2**

## **Your PC or Laptop Supports SPP**

If Option 1 failed, you may try Option 2 because your PC or Laptop may supports **SPP**, not **HCRP**. Follow the steps below to configure your bluetooth printer.

1. Right-click the bluetooth Icon on the system tray. Then select **"Advanced Confuguration"** 

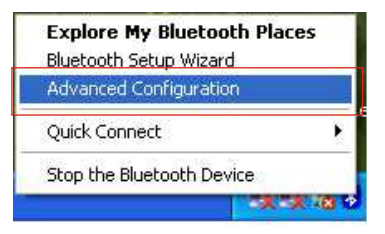

2. Click on the **Client Applications** tab. This category allows you to set the security properties of your printer.

> Select **Printer**. Then click **Properties** to disable the Secure Connection.

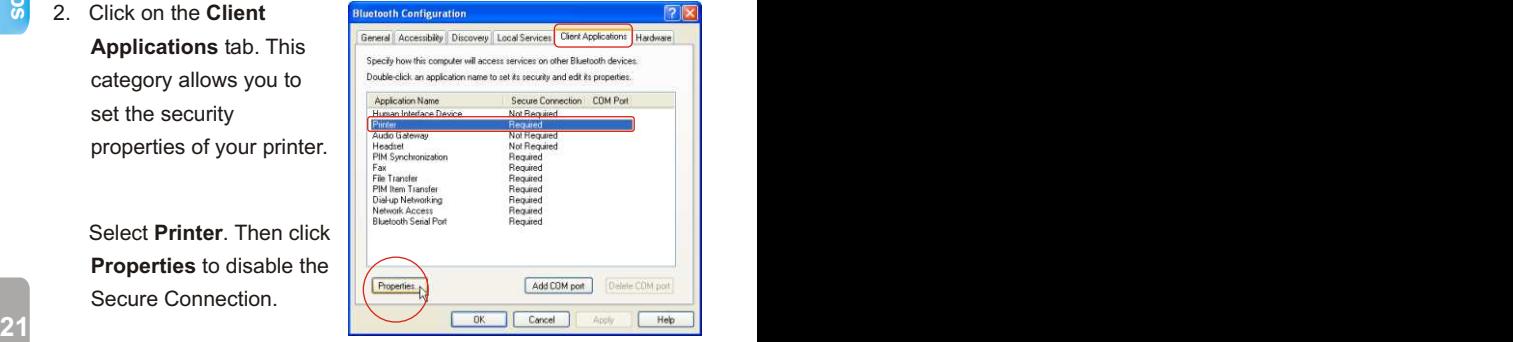

#### **Configuring Your Bluetooth Printer- Option 2 Configuring Your Bluetooth Printer - Option 2**

3. Disable the Secure Connection service by unticking the check box next to Secure Connection.

Then click **OK**.

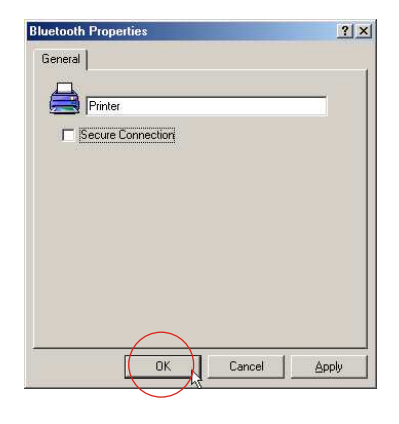

4. Select **Bluetooth Serial Port**. Then click **Properties** to disable the Secure Connection.

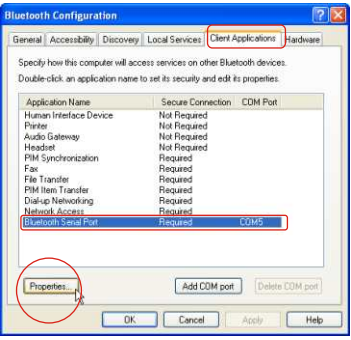

#### **Configuring Your Bluetooth Printer- Option 2 Configuring Your Bluetooth Printer - Option 2**

5. Disable the Secure Connection service by unticking the check box next to Secure Connection.

> From the pull-down menu of COM Port, you can select the COM Port number which will be used while adding a bluetooth printer. Then click **OK**.

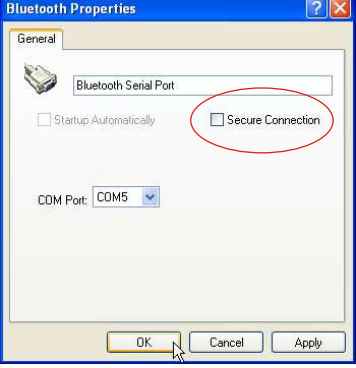

6. Now, the Secure Connection service of printer is disabled. In this case, you'll not be asked to enter a PIN code to allow a successful connection.

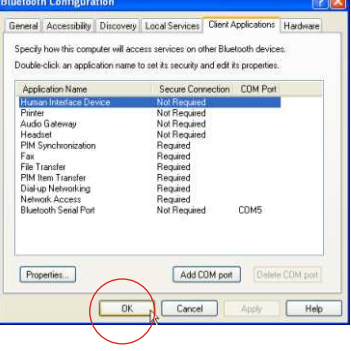

Click **OK**.

**Printing Fro m** Desktop<br>
PC<sub>s</sub> **or Lapto ps**

#### **Configuring Your Bluetooth Printer- Option 2 Configuring Your Bluetooth Printer - Option 2**

- 7. Right-click the bluetooth icon on the system tray again. Then select **"Bluetooth Setup Wizard"**.
- **Explore My Bluetooth Places** Bluetooth Setup Wizard **Advanced Configuration Ouick Connect** Stop the Bluetooth Device **EXERCISE**
- 8. The Bluetooth Setup window will appear. Click on the radio button next to **"I want to find a specific Bluetooth device and configure how this computer will use its services"**. Click **Next**.
- 9. The Bluetooth Device Selection window will search for any Bluetooth devices in this area. Take HP 1010 for example. This window has found a HP 1010 Mobile Printer. Select the printer and click **Next**.

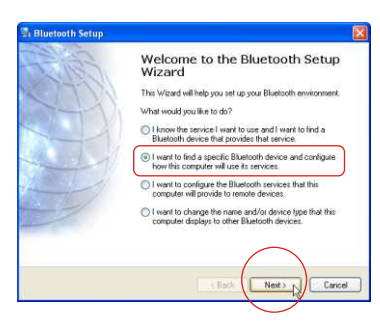

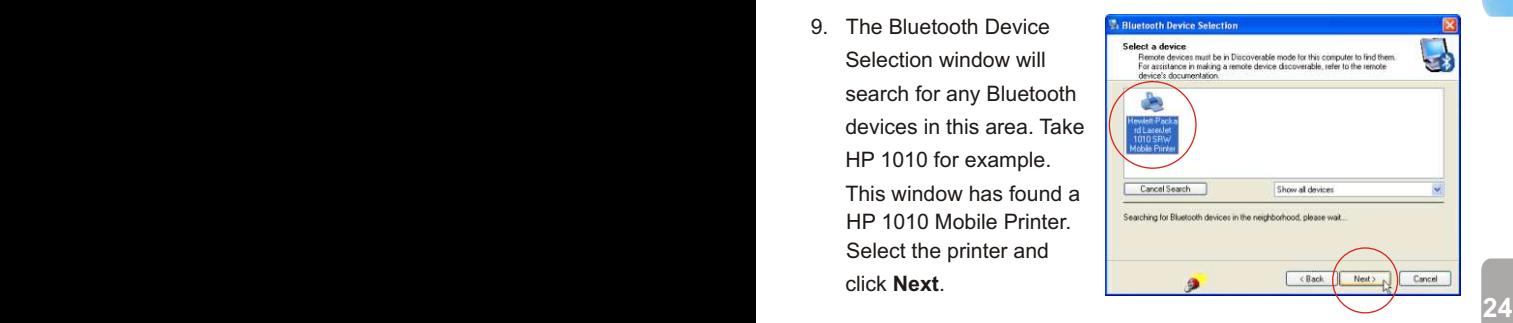

#### **Configuring Your Bluetooth Printer- Option 2 Configuring Your Bluetooth Printer - Option 2**

10. Because the Secure Connection has been disabled, just click **Skip Pairing**.

11. Tick the check box next to **"Flextronicx SPP-Serial Port Profile-Print Server"**.

12. A Bluetooth Properties Window will pop out. Please untick Secure Connection and remember the number of the COM Port. Click **OK** and then click **Finish**.

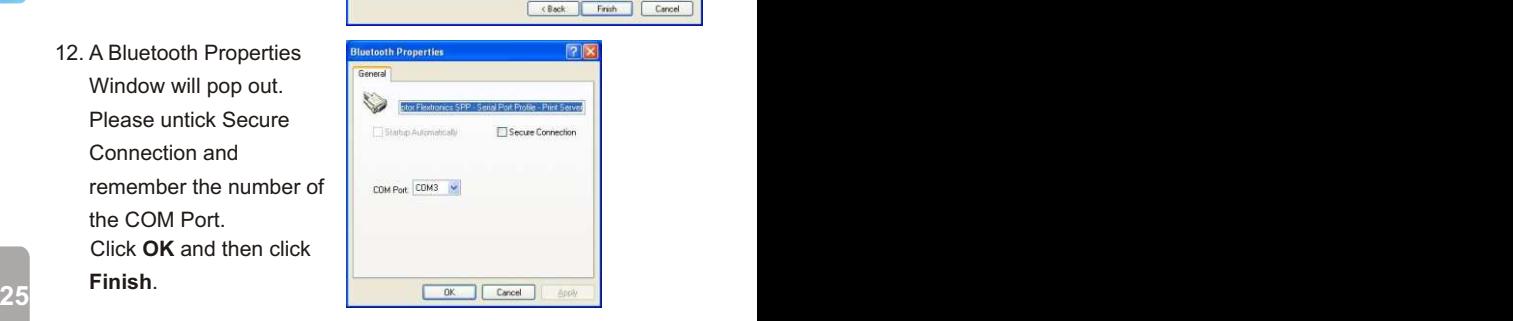

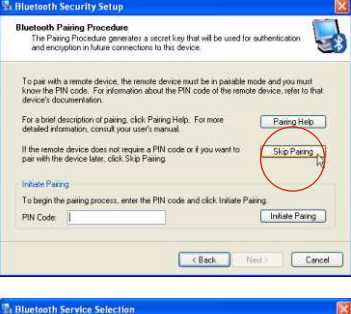

The following services are available through the selected Bluetooth Device. Select the service that you want to access on the selected device. onics SPP - Serial Port Profile - Print Server enal nort connect

orts the COM port number

Flextronics HCRP - Hardcopy Cable Replacement Profile - Print Server

Configure

Select the services you are interested in.

Fight Flextronics OPP Server

Refresh

#### **Configuring Your Bluetooth Printer- Option 2 Configuring Your Bluetooth Printer - Option 2**

- 13. Go to **Start** and select **Printers and Faxes**.
- 14. Click on **"Add a printer"**.

15. An "Add Pinter Wizard" window will appear.

Click **Next**.

16. Click the radio button next to **"Local printer attached to the computer"** and untick the check box next to **"Automatically detect and install my Plug and Play printer"**.

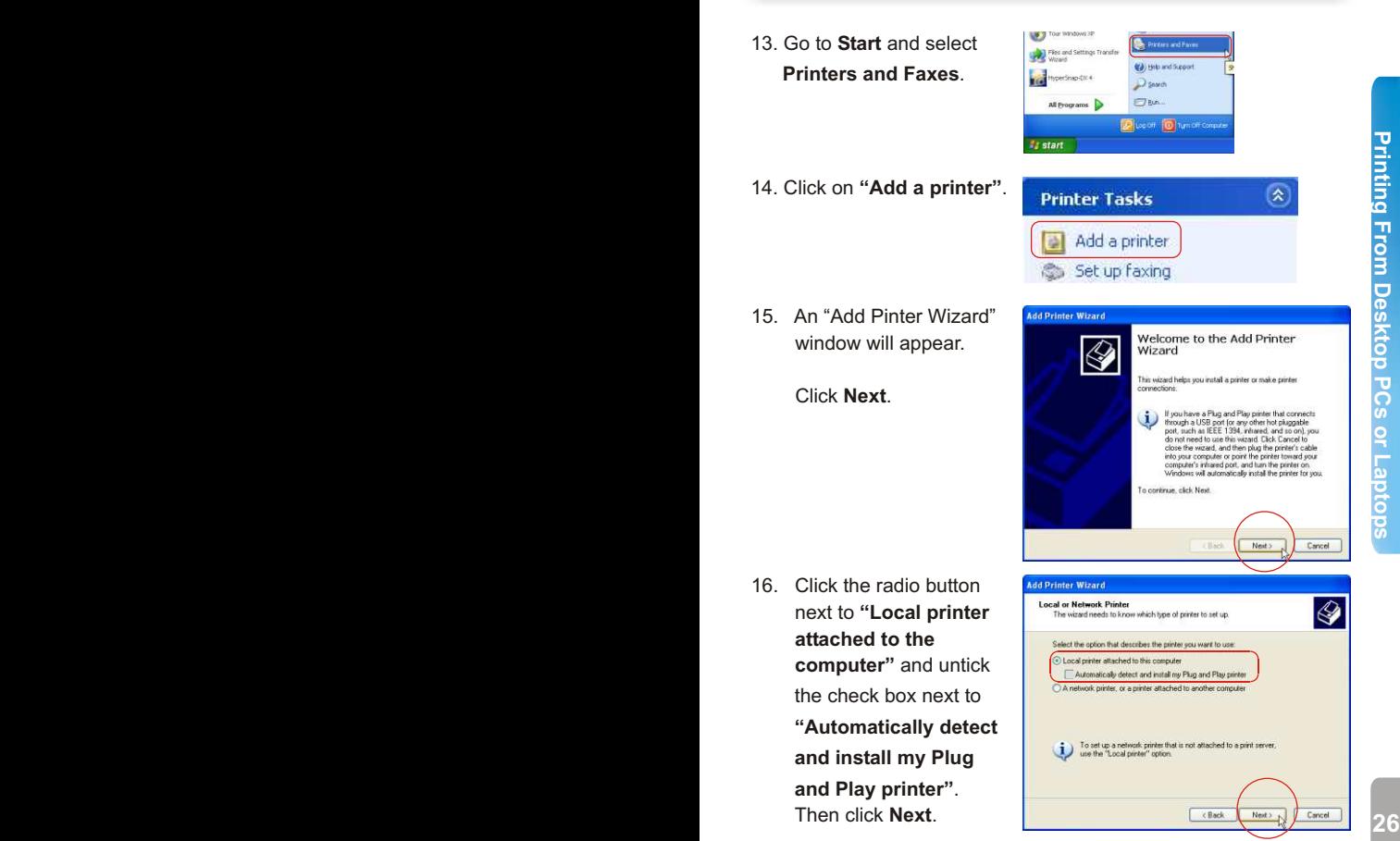

#### **Configuring Your Bluetooth Printer- Option 2**

17. Click **Next** to install the printer manually.

18. Tick "Use the following port", and select from the pull down menu the com number specified in step

19. Please select the Manufacturer and the Model of your printer Then click next. If your printer is not on the list, insert the printer driver disk in your CD drive. then click Have Disc. **27 28**

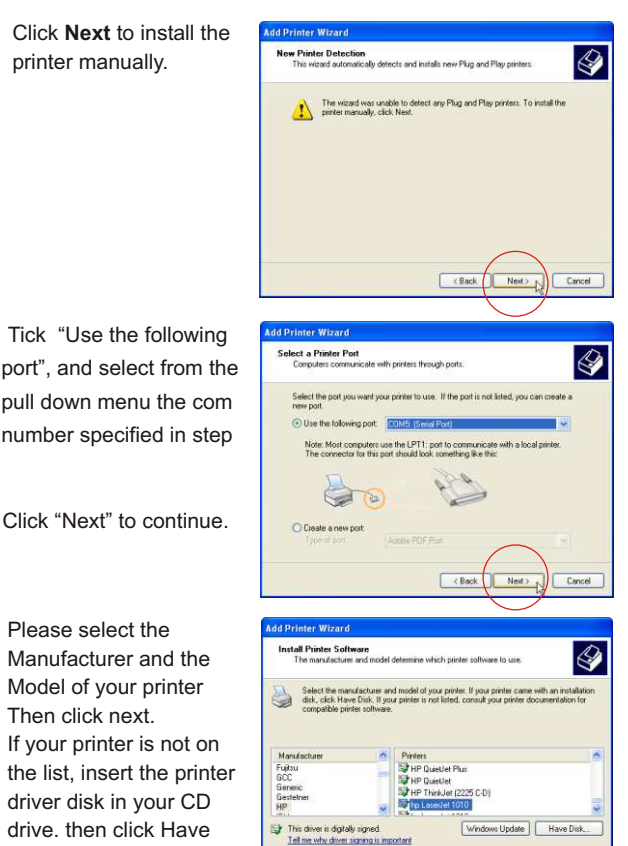

.

# **Printing**

20. Give your printer a name as you wish. Tick **"Yes"** if you want to use this printer as the default printer. Click **Next**.

> Follow the Wizard to complete the printer driver setup. After the printer driver is installed, software installation process is completed.

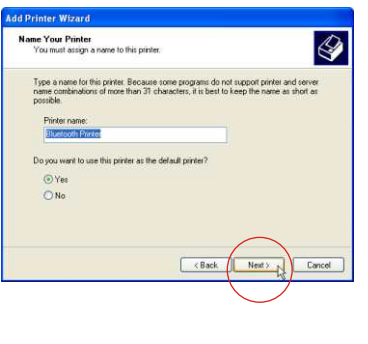

# **How to Print**

- **Step 1** From any Windows application(e.g. Word), select **File Print**.
- **Step 2** Select the bluetooth printer you have installed and click **OK**.

# **Step 3** Click Print. Wait for the printer to print.

**Printing**

# **3. Printing from Mobile Phones**

## **Before You Start**

(*Important Note: Your mobile phones should be equipped with Bluetooth wireless technology and phone camera.*

## **Printing from Mobile Phones**

- **Step 1** Make sure you have completed the hardware installation of your printer adapter in page 11.
- **Step 2** Follow the instructions of the manual of your mobile phones to take a picture and store it in your mobile phones.
- **Step 3** Select the picture you have stored in your mobile phones and follow the instructions of the manual of your mobile phones to send data via Bluetooth.
- **Step 4** The printer starts to print.

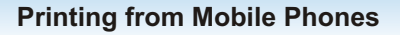

#### **How to Print**

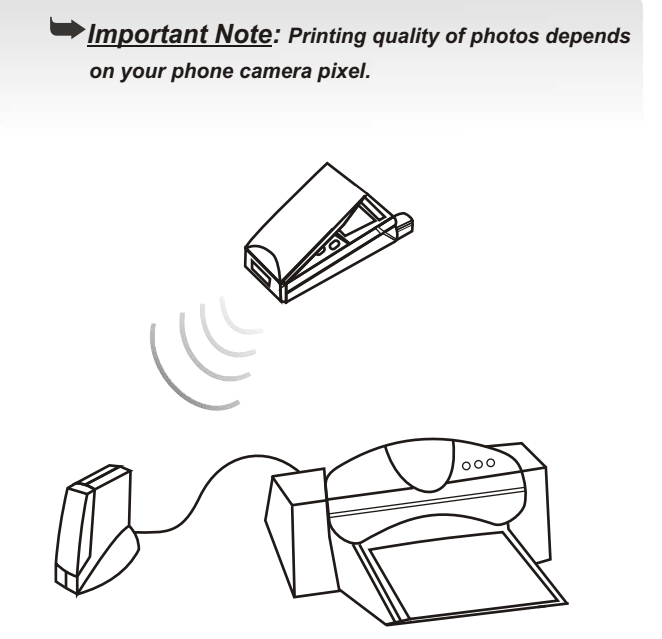

## **4. Printing from PDAs**

## **Before You Start**

(*Important Note: Your PDAs should be equipped with Bluetooth wireless technology.*

# **Printing from PDAs**

- **Step 1** Make sure you have completed the hardware installation of your printer adapter in page 11.
- **Step 2** Follow the instructions of the manual of your PDAs to open a document.
- Step 3 Follow the instructions of the manual of your PDAs to send the document via Bluetooth. The Bluetooth service should be "On" before you send this document.
- **Step 4** Choose OK to send this document.
- **Step 5** The printer starts to print.

## **Printing from PDAs**

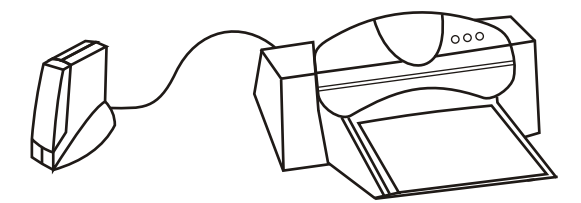

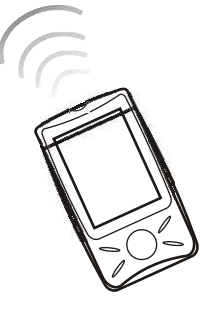

**PDA**

## **5. Troubleshooting**

#### **Q1: I can not print.**

**A1:** 

- 1. Check the power and the connection status of Printer Adapter. Is the LED status of Printer Adapter the same as described in page 2 now?
- 2. Check the compatibility of your printer. See if it supports wireless printing from both PC and mobile phone.
- 3. Check the bluetooth status of your PC/ mobile phone.
- 4. Check if the bluetooth printer installation is successfully installed. Your PC may support either HCRP or SPP. Try the installation of the other one if one of them failed.
- 5. Wireless printing takes more time than wired printing. Please **Wait**
- 6. Maybe your printer is too busy now. Try again later.

#### **Q2: I can print from PC, but I can not print from my mobile phone.**

#### **A2:**

- 1. Check the compatibility of your printer (page 8). See if it supports wireless printing from both PC and mobile phone.
- 2. Check if your mobile phone is bluetooth enabled.
- 33 **Section to the mandal or your model** phone: 3. Refer to the manual of your mobile phone.
- **Q3: I can print from my mobile phone, but I can not print from PC.**
- **A3:** 1. Check the compatibility of your printer. See if it supports wireless printing from both PC and mobile phone.
	- 2. Check if your PC is bluetooth enabled.
	- 3. Refer to the manual of your PC bluetooth device.